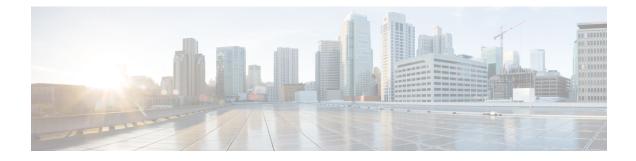

## **Chat - Customer Experience**

This appendix descibes the experience of the customer who uses the chat functionality.

• Bubble Chat Experience, on page 1

## **Bubble Chat Experience**

Bubble chat is designed to happen in a small chat pop-over that appears on the lower-right portion of the customer's web page. Given below is the bubble chat process:

1. The customer initiates the chat by clicking a text link, button, or icon.

The chat form attempts to collect the details of the customer, such as, name, email, phone number etc. The form also presents a list of problem statements - from which the customer has to mandatorily select one.

- 2. The customer provides details in the chat form and submits it.
- **3.** The chat pop-over opens with a welcome message, such as 'Thanks for contacting. We will be with you shortly'. If all the agents are busy, an appropriate message appears.

When the agent joins the chat, the customer is notified by a message, and the pop-over divides into a conversation area (where messages appear) and a typing area (where the customer can type messages for the agent).

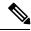

Note To use Bubble chat widget, disable tracking protection option in the browser.

**4.** The customer and agent chat - more than one agent can join the chat to create a group chat. While chatting, the agent's messages are displayed on the left of the conversation area and the customer's messages are displayed on the right. All messages are displayed with the timestamp below the message (in the 24-hour format); the agent's message will additionally have the agent's name before the timestamp.

The chat pop-over can be minimized or maximized.

The following indicators appear on the chat pop-over at appropriate times:

• Agent typing indicator: This indicator, represented by three squiggly dots, appears above the typing area whenever the agent types.

- New messages indicator: The pop-over blinks in a minimized stated whenever a new event occurs during the chat, such as the receipt of a new message, joining of another agent, connection problems etc.
- Agent left/joined indicator: The customer is informed when an agent leaves or joins the chat.
- 5. When the customer completes the chat and attempts to exit the chat, the following pop-ups are displayed in a sequence:
  - **a.** A chat closure confirmation box.
  - b. A chat transcript download box. The customer can choose to download the chat transcript.
  - **c.** A chat rating box, if rating is enabled for the chat. The customer can choose to rate or skip rating by closing this box.

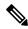

**Note** Any connectivity or technical problems that are encountered during the chat session are notified as banner messages at the top of the conversation area.